# **EFW Traffic Monitor Überwachung anderer Netzwerke Endian Community Firewall ( EFW ) testet on ver. 2.2RC2**

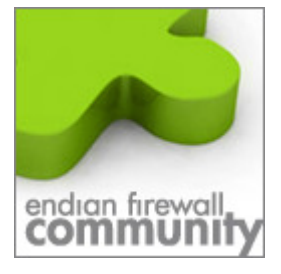

Dieses Dokument erklärt wie man den Traffic Monitor einrichtet so das auch das Blaue oder Orange Netzwerk im Monitor auftaucht und man die Ansicht auf die Netze umschalten kann.

## 1. **Melden Sie sich per Web Browser an Ihrer EFW an z.B.** https://184.10.10.1:10443

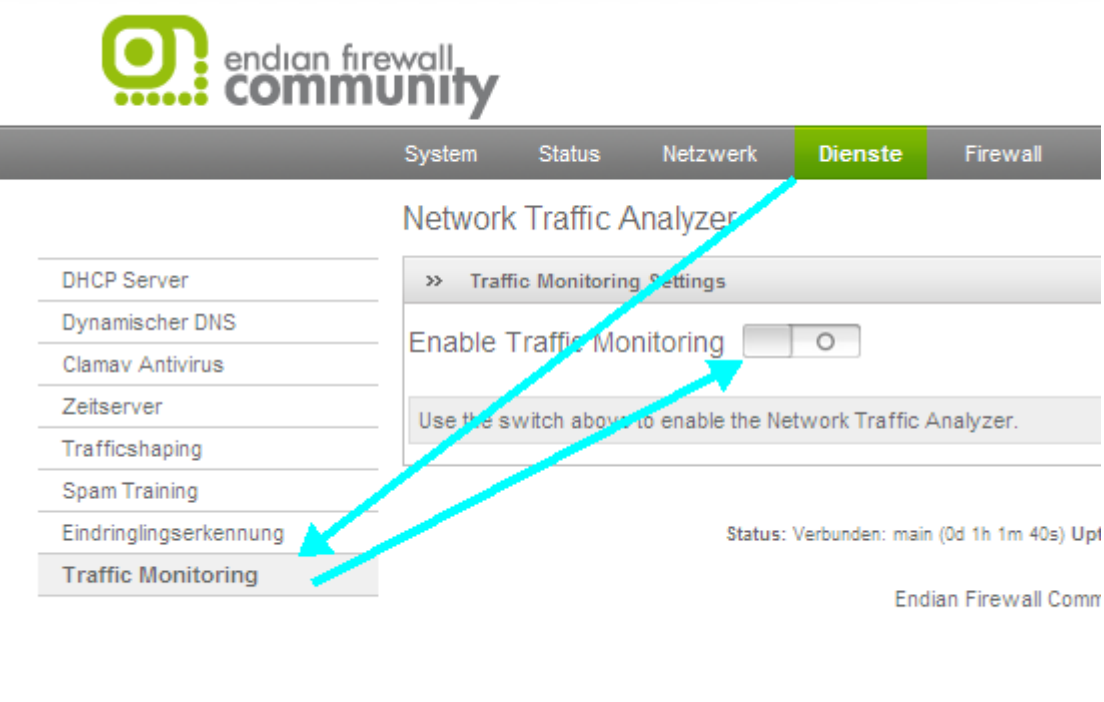

Klicken Sie dort wie im Bild auf Dienste  $\rightarrow$  Traffic Monitoring  $\rightarrow$  Enable Traffic Monitoring Der Dienst NTOP wird gestartet.

Zum Öffnen klicken Sie auf den im GUI stehenden Link

The Traffic Analyzer module is **active**: access to the administration interface

© 2008 Frank Fischer www.efw-forum.de Änderungen vorbehalten v.1.0.0 Stand 10.Dezember 2008

## **2. Über diese URL greifen sie auf den Traffic Monitor zu.**

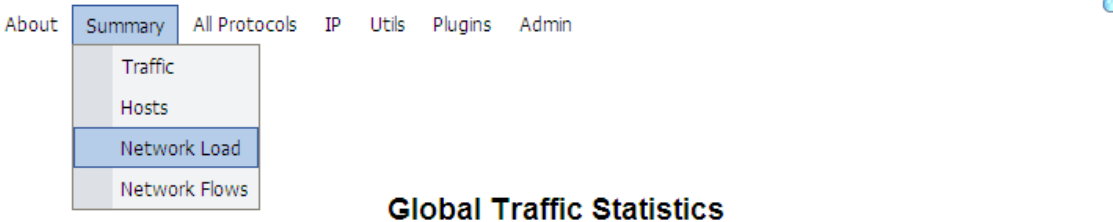

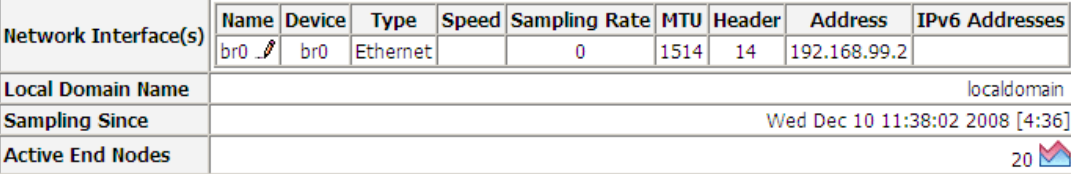

## **Traffic Report for 'br0' [switch]**

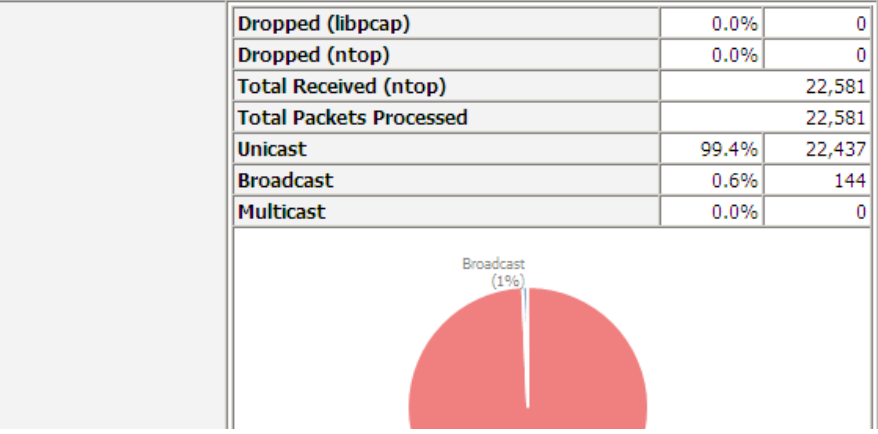

Jedoch wird nur 1 Netzwerkkarte Überwacht. Um dieses Abzuändern gehen Sie wie folgt vor.

Melden Sie sich an Ihrer EFW per WinSCP an. Wie das funktioniert ist ebenfalls als Howto nach der Anmeldung im Forum unter www.efw-forum.de bei Downloads zu finden.

© 2008 Frank Fischer www.efw-forum.de Änderungen vorbehalten v.1.0.0 Stand 10.Dezember 2008

> Dieses Howto bezieht sich auf die EFW Community ver.2.2RC2 und wurde auch damit getestet. Es kann aber auch mit anderen Versionen funktionieren. Natürlich alles auf eigene Gefahr, ich übernehme keine Haftung für Probleme, die aus der Anwendung dieses Howtos entstehen.

 $\mathbf{Q}_{\mathbf{S}}$ 

### **3. Bearbeiten Sie die Datei ntop die unter**

/etc/rc.d/init.d/ zu finden ist mit dem Editor der in WinSCP intrigiert ist.

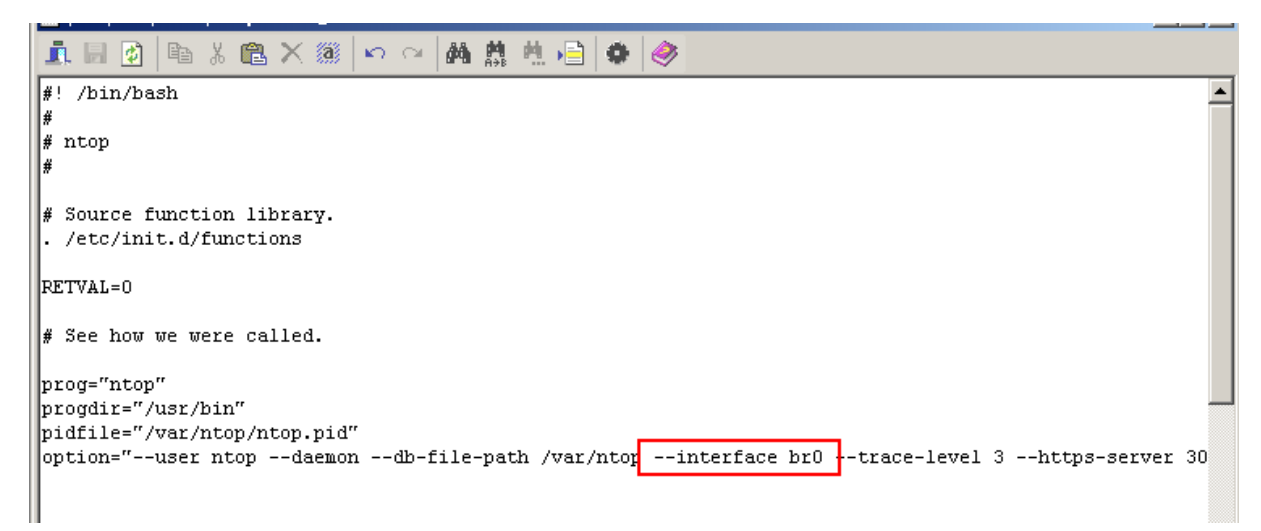

Tragen Sie hinter br0 welches Ihr grünes Netz darstellt Ihre von Ihnen gewünschte Netzwerke ein.

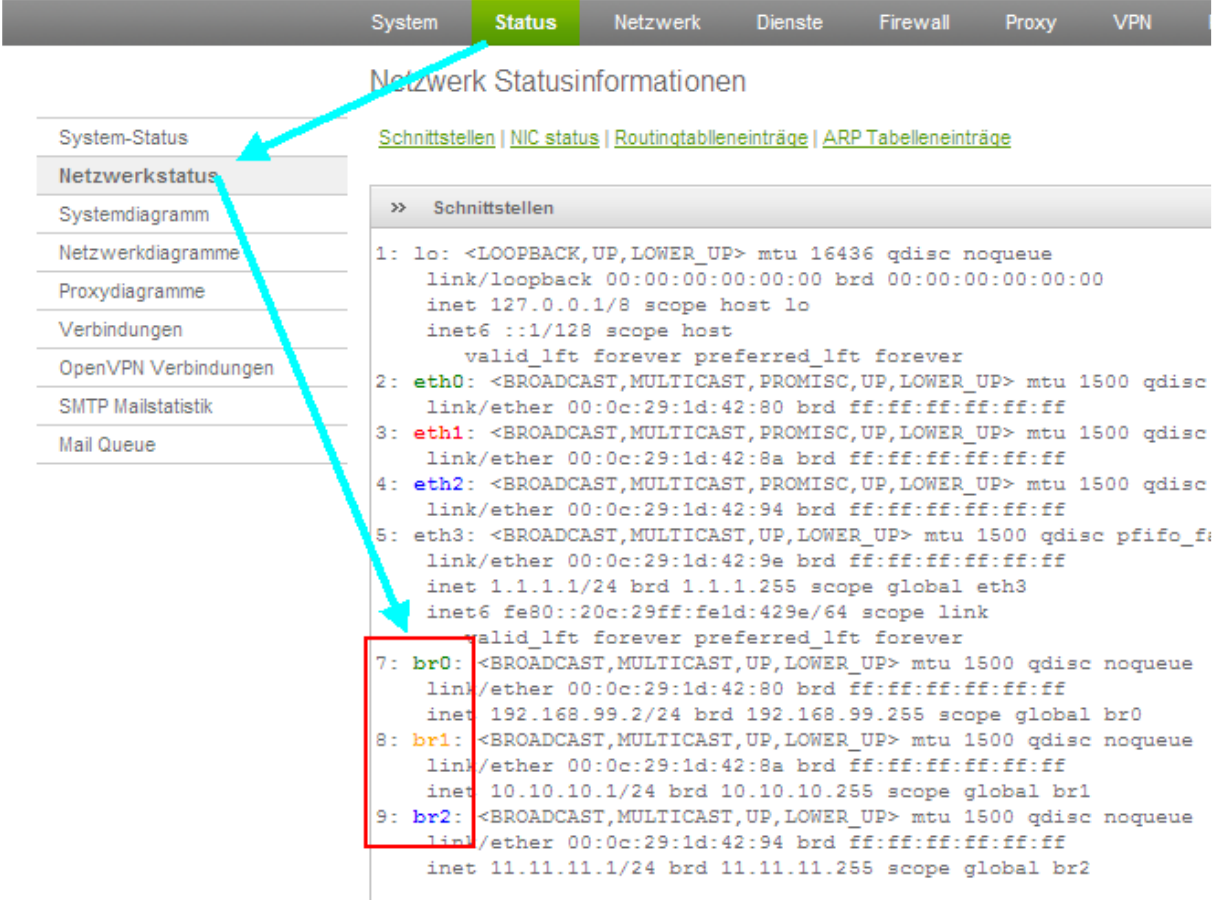

TIPP: Welche Karte welches Netz bedeutet erfahren Sie in Ihrer EFW Admin Oberfläche.

Es kann später auch noch bei DSL Verbindungen auch die ppp0 Schnittstelle hinzugefügt werden.

© 2008 Frank Fischer www.efw-forum.de Änderungen vorbehalten v.1.0.0 Stand 10.Dezember 2008

Merken Sie sich nun die br0,br1,br2 tragen Sie diese nun wie Oben unter Punkt 3 ein. Wichtig ist das Sie die einzelnen Schnittstellen mit (,) Komma trennen

Speichern Sie die Konfiguration mit klick auf das Disketten Symbol.

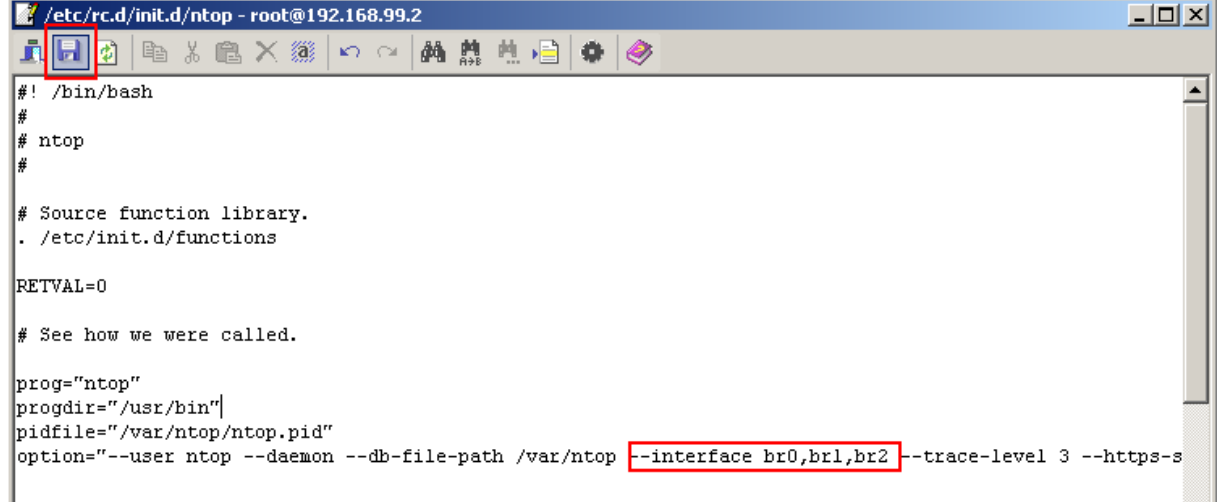

**4. Jetzt müssen Sie noch den Dienst neustarten.** 

Entweder in der EFW Admin GUI mit klick auf  $\rightarrow$  wird der Dienst beendet und mit einem erneuten klick auf  $\rightarrow$ 

Alternativ können Sie auch via Console den Dienst mit

/etc/rc.d/init.d/ntop restart

Neustarten.

Wenn Sie nun die NTOP Oberfläche öffnen erscheinen Ihre gerade hinzugefügten Geräte.

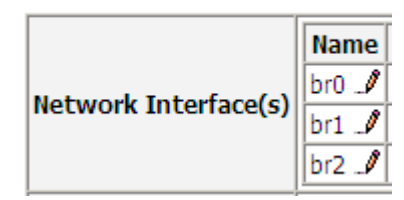

© 2008 Frank Fischer www.efw-forum.de Änderungen vorbehalten  $v<sub>1</sub>$  0.0 Stand 10.Dezember 2008

**5. Um jetzt noch die Interfaces umzuschalten klicken Sie auf** 

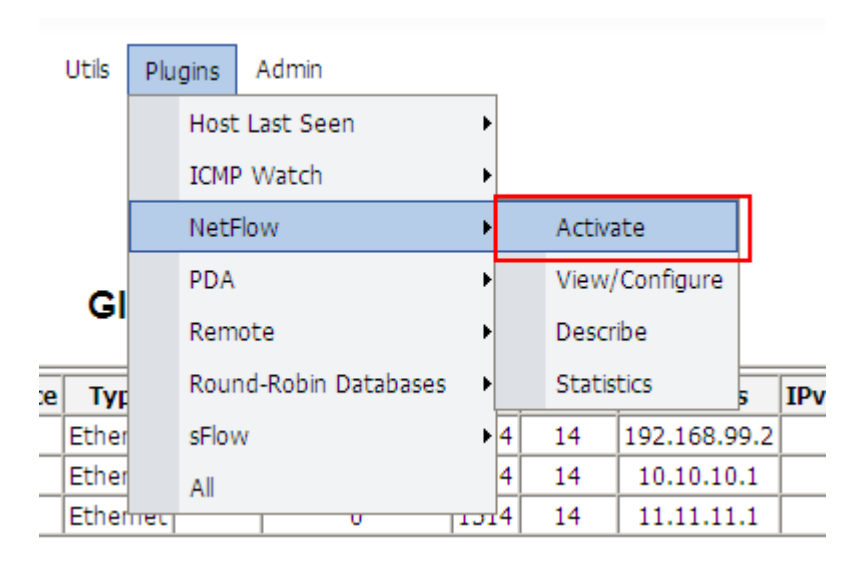

Und Aktivieren die das NetFlow Plugin mit klick auf "YES"

### **NetFlow**

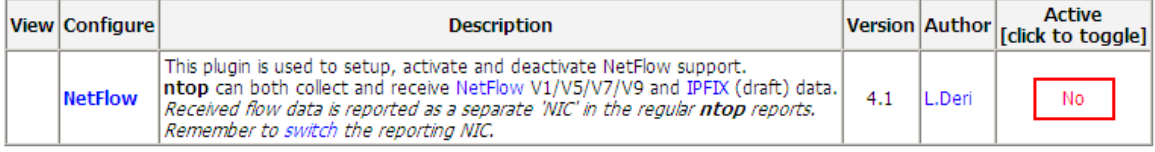

#### **6. Jetzt können Sie die Infertaces umschalten.**

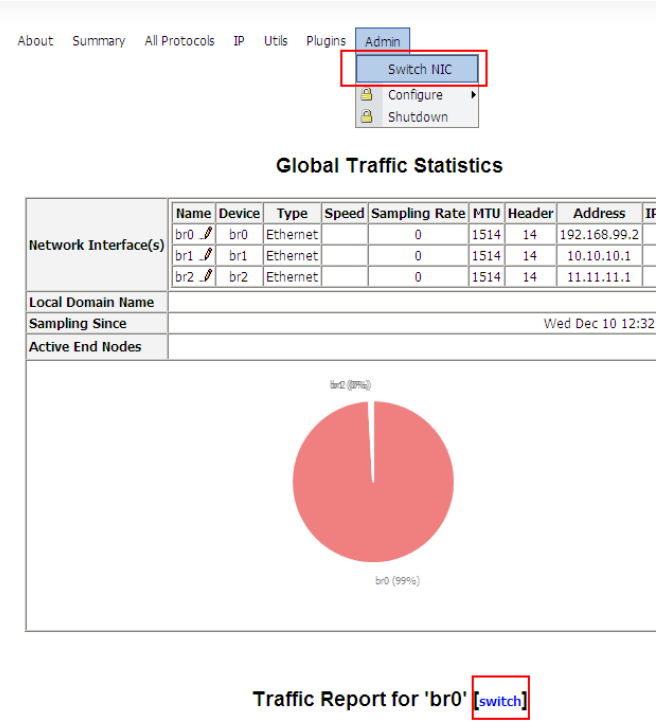

© 2008 Frank Fischer www.efw-forum.de Änderungen vorbehalten v.1.0.0 Stand 10.Dezember 2008

## **7.** Wählen Sie Ihr Interface aus und klicken Sie auf → "Switch NIC"

Available Network Interfaces:

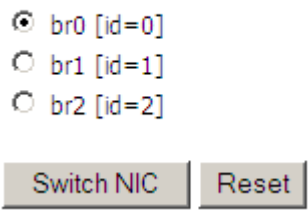

© 2008 Frank Fischer www.efw-forum.de Änderungen vorbehalten v.1.0.0 Stand 10.Dezember 2008